Большинство устройств, выпущенных компанией Samsung, обладают такими стандартами. Это может быть как устаревшая модель, так и телевизоры Smart TV 6 серии. Поэтому сейчас мы расскажем о том, что следует делать, чтобы настроить цифровые каналы на Самсунг современных и более старых серий.

## Настройка Samsung

- 1. Войдите в меню и зайдите в раздел «Канал»;
- 2. Перейдите в «Страна»;
- 3. Если ваш телевизор начнет требовать пин код, введите 1234, 0000 или 1111. Это классические пароли;
- 4. Для того чтоб настроить эфирное или цифровое ТВ перейдите в пункт «Другое»;
- 5. После этого вам понадобиться вернуться назад и перейти в «Кабельные параметры поиска»;
- 6. Здесь вам понадобиться ввести определенные параметры. Необходимо выставить частоту в 418 000 kHz, скорость передачи равную 6900 KS/s и модуляцию порядка 256 QAM;
- 7. Теперь вам опять необходимо вернуться и зайти в «Автонастройку»;
- 8. Далее, в качестве источника сигнала требуется нажать «Кабель»;
- 9. Выбираем «Цифровые». Если у вас еще не настроено аналоговое TV, то «Аналоговые и цифровые»;
- 10. Теперь в режиме поиска переходим в «Сеть» и запускаем настройку при помощи кнопки «Вход».

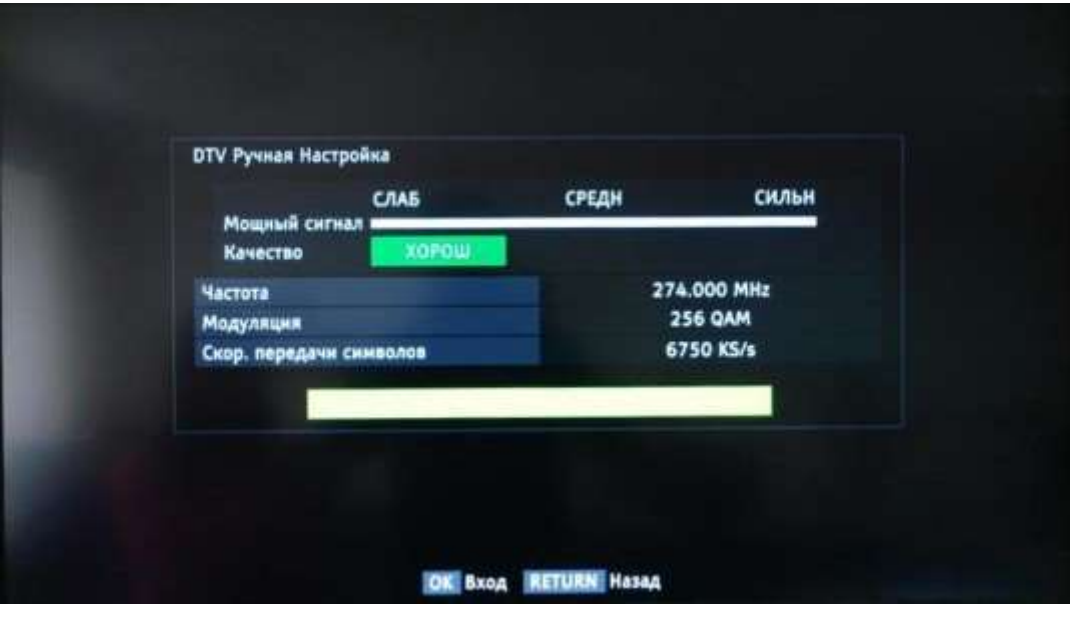

После того, как все будет найдено, вы сможете смотреть доступные в вашем регионе цифровые и эфирные каналы.

## Настройка Samsung Смарт ТВ

На телевизорах последней серии, обладающих функцией Смарт ТВ, настроить аналоговое телевидение проще. Для этого вам понадобиться выполнить меньшее количество действий.

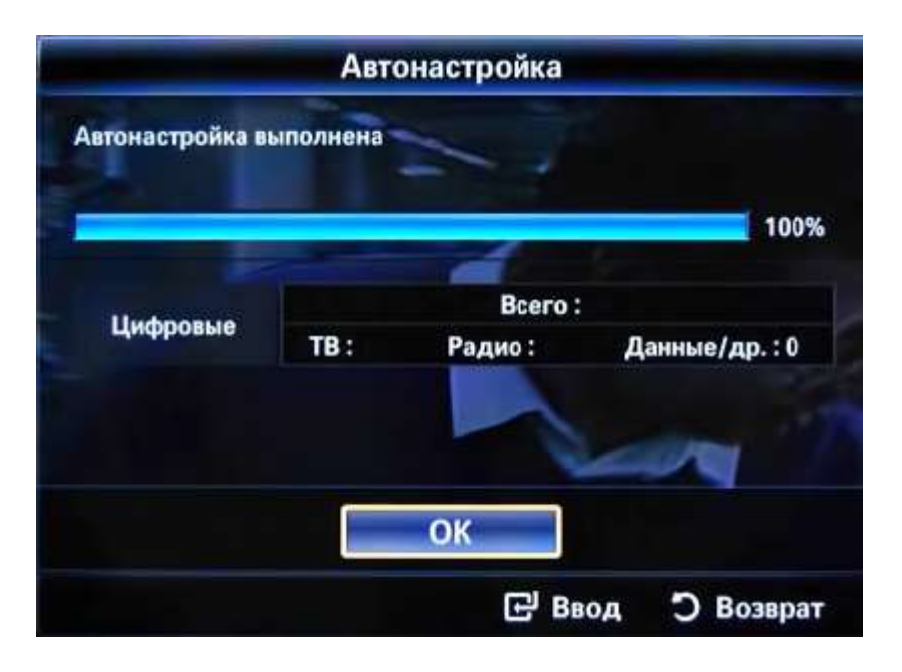

- 1. Зайдите в Меню и перейдите во вкладку «Трансляция», помеченную антенной;
- 2. Теперь вам нужно выбрать «Автонастройку»;
- 3. В следующем меню также выберите на «Автонастройку»;
- 4. Нажмите на «Пуск»;
- 5. В появившемся окне выберите полный режим поиска и перейдете в меню «Сканер»;
- 6. Подождите пока телевизор не обнаружит все доступные каналы и нажмите «Закрыть».

Теперь вы можете наслаждаться просмотром ТВ.